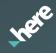

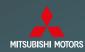

# HERE Maps Update SD

Mitsubishi Motors MMCS Europe 2019 Update guide FOR MITSUBISHI MOTORS VEHICLES ONLY

# Mitsubishi Multi Communication System Owner's Manual Supplement +

## <u>Version Update</u>

When the current system version is updated with a newer version update kit, a message stating that an update is currently occurring will be displayed the next time the system is used. Only a portion of specifications and data will be updated.

#### Note: Only a portion of specifications change when the version update is performed. Information such as destinations, store locations, and AV source setting remain.

#### Changes in the update are listed in the Summary Table on pages 2.3.4.

# Summary Table of Changing Points +

| Instruction Paper Contents |                         |                                                                                | Manual                                                                                                    |  |
|----------------------------|-------------------------|--------------------------------------------------------------------------------|----------------------------------------------------------------------------------------------------|--|
| Page                       | Title                   | Item                                                                           | Title                                                                                                    |  |
| I – 1                      | Default value<br>change | The change of "Motorway<br>Simplified Map Automatic<br>Display" default value. | INFO/SETTINGS<br>L SETTINGS<br>L Navi Settings<br>L Screen<br>- Motorway Simplified Map Automatic Display |  |
| I – (2)                    | Default value<br>change | The change of "AV Icon"<br>default value.                                      | INFO/SETTINGS<br>∟ SETTINGS<br>∟ Novi Settings<br>∟ Screen<br>- AV Icon                                   |  |
| I – 3                      | Default value<br>change | The change of "Mobile Phone<br>Icon" default value.                            | INFC/SETTINGS<br>∟ SETTINGS<br>∟ Novi Settings<br>∟ Screen<br>- Mobile Phone Icon                         |  |
| I – ④                      | Default value<br>change | The change of "3D point of<br>view" default value.                             | INFO/SETTINGS<br>L SETTINGS<br>L Novi Settings<br>L Screen<br>- Change 3D Point of View                   |  |
| I – (5)                    | Default value<br>change | The change of "Reference<br>Orientation" default value.                        | NAVI<br>∟ Basic Operation<br>∟ Select the Map Screen                                                      |  |
| I – 6                      | Default value<br>change | The change of "Keyboard<br>Layout" default setting.                            | IINFO/SETTINGS<br>∟ SETTINGS<br>∟ System Settings<br>∟ Keyboard Layout                                    |  |
| I – 7                      | Default value<br>change | The change of "Curve<br>Guidance" default setting.                             | INFO/SETTINGS<br>L SETTINGS<br>L Novi Settings<br>L Guidance<br>- Curve Guidance                          |  |
| I – ®                      | Default value<br>change | The change of "Route<br>guidance mark" default<br>setting.                     | NAVI<br>∟ Basic Operation<br>∟ Novigation Screen<br>- 1) Route guidance mark                              |  |

| Instruction Paper Contents |                               | nts                                                                         | Manual                                                                                                    |  |  |
|----------------------------|-------------------------------|-----------------------------------------------------------------------------|----------------------------------------------------------------------------------------------------|--|--|
| Page                       | Title                         | Item                                                                        | Title                                                                                                    |  |  |
| II – 1                     | Word change                   | The change from<br>[Register Device] to [Pair<br>Device].                   | INFO/SETTINGS<br>L SETTINGS<br>L System Settings<br>L Bluetooth Setting<br>- Registering a Bluetooth Device                         |  |  |
| II – ②                     | Word change                   | The change of "City" word on<br>the search screen.                          | NAVI<br>∟ Destination Settings<br>∟ Set the Searched for Location as the Destination                                                |  |  |
| II – 3                     | Word change                   | The change of [Tuning] button word.                                         | NAVI<br>L Basic Operation<br>L Operate the Map<br>L Scroll the Map                                                                  |  |  |
| II – ④                     | Word change                   | The change of word on the<br>city name [Keyword Search]<br>screen.          | Introduction<br>L Basic Operation<br>L How to Input Characters<br>L Input assist for searches                                       |  |  |
| III – 1                    | Design change                 | The change of company name<br>from "NAVTEQ" to "HERE".                      | Introduction<br>L Before Use<br>L Trademarks                                                                                        |  |  |
| III – ②                    | Design change                 | The change of some roads width.                                             | -                                                                                                    |  |  |
| III – 3                    | Design change                 | The change of the guide point<br>mark design.                               | -                                                                                                    |  |  |
| III – ④                    | Design change                 | The change of Icon size.                                                    | NAVI<br>L Basic Operation<br>L Navigation Screen<br>- 10) Destination/waypoint information                                          |  |  |
| IV – 1                     | Layout change                 | Button layout change in the<br>[INFO] screen.                               | Introduction<br>L Basic Operation<br>L Top Menu<br>L INFO Menu                                                                      |  |  |
| IV – ②                     | Layout change                 | The change of 【TMC】 screen.                                                 | INFO/SETTINGS<br>∟ SETTINGS<br>∟ Novi Settings                                                                                      |  |  |
| IV – 3                     | Layout change                 | The change of [Sound Quality<br>Control] screen structure.                  | INFO/SETTINGS<br>∟ SETTINGS<br>∟ Adjust Audio Sound Quality                                                                         |  |  |
| IV – ④                     | Layout change                 | The change of voice command list indication.                                | INFO/SETTINGS<br>∟Voice Operation<br>∟Check the Voice Control Help                                                                  |  |  |
| V - 1                      | Operation<br>change           | The change of <pwr vol=""><br/>key long push operation.</pwr>               | AV<br>∟Audio Functions<br>∟Basic Operation                                                                                          |  |  |
| V – ②                      | Operation<br>change           | The change of <seek<br>TRACK&gt; key operation in<br/>radio mode.</seek<br> | Introduction<br>∟ Basic Operation<br>∟ This Product<br>∟ Main Unit Panel<br>- 4) < SEEK TRACK> key                                  |  |  |
| V – 3                      | Operation<br>change           | The change of <mode> key operation.</mode>                                  | Introduction<br>L Basic Operation<br>L This Product<br>L Main Unit Panel<br>- 5) <mode> key</mode>                                  |  |  |
| V - ④                      | Operation<br>change           | The change of AV icon<br>from "selectable" to "not<br>selectable".          | AV<br>L Audio Functions<br>L Basic Operation<br>L AV Icons                                                                          |  |  |
| VI – ①                     | Display additi-<br>on /change | The change of [TMC] button<br>mask condition                                | NAVI<br>L Basic Operation<br>L Novigation Screen<br>- 8)TMC<br>NAVI<br>L Basic Operation<br>L Operate the Map<br>L Switch the Scale |  |  |

| Instruction Paper Contents |                             |                                                                            | Manual                                                                                                    |  |
|----------------------------|-----------------------------|----------------------------------------------------------------------------|----------------------------------------------------------------------------------------------------|--|
| Page                       | Title                       | ltem                                                                       | Title                                                                                                    |  |
| VI – 2                     | Display addition<br>/change | Highlight display of TMC icons.                                            | NAVI<br>∟ TMC<br>∟ Checking the TMC traffic messages                                                          |  |
| VI – 3                     | Display addition<br>/change | The addition of telop word on<br>the 【Traffic Information】<br>screen.      | NAVI<br>└ TMC<br>└ Checking the TMC Traffic Messages                                                          |  |
| VI – ④                     | Display addition<br>/change | The addition of [Begins with]<br>button on the city name search<br>screen. | Introduction<br>L Basic Operation<br>L How to Input Characters<br>L Input assist for searches<br>- 5) Keyword |  |
| VI - 5                     | Display addition<br>/change | The addition of 【Emergency-<br>Call】 screen.                               |                                                                                                    |  |
| VII – ①                    | Setting addition            | The addition of "Intersection<br>Guidance Map" display<br>setting .        | INFO/SETTINGS<br>L SETTINGS<br>L Navi Settings<br>L Guidance                                                  |  |
| VII – ②                    | Setting addition            | The addition of "3D Land-<br>mark" display setting.                        | INFO/SETTINGS<br>L SETTINGS<br>L Novi Settings<br>L Screen                                                    |  |
| VII – 3                    | Setting addition            | The speed-up of booting.                                                   | INFO/SETTINGS<br>∟ SETTINGS<br>∟ System Settings                                                              |  |
| VII – ④                    | Setting addition            | The addition of [Sound Quality<br>Control] button.                         | Introduction<br>L Bosic Operation<br>L Top Menu<br>L SETTINGS Menu                                            |  |

# I. Default Value Change

- The change of "Motorway Simplified Map Automatic Display" default value. The default setting of "Motorway Simplified Map Automatic Display" was changed from [Display] to [Not Display].
- ② The change of "AV Icon" default value. The default setting of "AV Icon" was changed from [Show] to [Hide].
- ③ The change of "Mobile Phone Icon" default value. The default setting of "Mobile Phone Icon" was changed from [Show] to [Hide].
- ④ The change of "3D point of view" default value. The default angle of "3D point of view" was changed to the lowest map viewing angle.
- (5) The change of "Reference Orientation" default value. The default setting of "Reference Orientation" was changed from [2D(N-up)] to [2D(H-up)].
- (6) The change of "Keyboard Layout" default setting. The default setting of "Keyboard Layout" was changed from [Alphabet] to [PC].
- ⑦ The change of "Curve Guidance" default setting. The default setting of "Curve Guidance" was changed from [On] to [Off].
- 8 The change of "Route guidance mark" default setting. The default setting of "Route guidance mark" was changed from [Arrow] to [Line].

# II. Word Change

 The change from [Register Device] to [Pair Device]. The words of [Register Device] were changed to [Pair Device] on the [Pairing] screen.

# Before Pairing 7:02 Select Divise to Convert Register Divise Set Paskey Trave Set Paskey Trave Set Paskey Trave Bad

## <u>After</u>

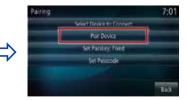

② The change of the word "City" on the search screen. The word "City" of the search screen was changed to "City/District".

| <u>Before</u>    |                  |       | <u>After</u> | <u>After</u>     |       |  |
|------------------|------------------|-------|--------------|------------------|-------|--|
| Address/Junction |                  | 10:00 | Address/Junc | tion             | 10:00 |  |
| Coletty .        | RANGE            | Leyth | Country      | RANG             | Leth  |  |
| 0) (             | Al Oper          | Last5 | Gty/District | Al Open          | Lav15 |  |
| Street.          | A! Dreets        | Letti | Street.      | Althrets         | 1405  |  |
| TOUGH #          | Al House Numbers |       | mouse #      | Al House Numbers |       |  |
| Junition         | Al Junctions     |       | Junition     | Al Junctions     |       |  |
| Set              |                  | Back  | 505          |                  | Back  |  |

③ The change of [Tuning] button word. The button word was changed from [Tuning] to [Adjust], and [Tuning Off] to [Adjust Off].

#### **Before**

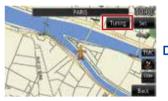

# <u>After</u>

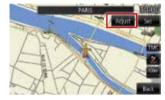

④ The change of words on the city name [Keyword Search] screen. Title words "Keyword Search" were changed to "City/Keyword Search".

# **Before**

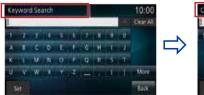

# <u>After</u>

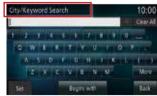

- The change of company name from "NAVTEQ" to "HERE". Because the company name "NAVTEQ" was changed to "HERE", the displayed logo design was changed to "HERE".
- ② The change of some roads width. In order to improve the appearance of the map, some road widths were adjusted wider.
- The change of the guide point mark design. The design of the guide point mark was changed as below.

# <u>Before</u>

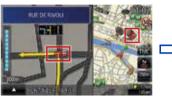

④ The change of Icon size. The speed limit icon and ETA become larger.

# <u>Before</u>

<u>After</u>

After

141

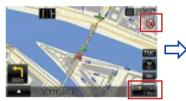

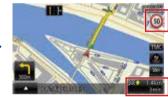

# **IV. Layout Change**

- Button layout change in the [INFO] screen. On the [INFO] screen, [User SD] was moved back.
- The change of [TMC] screen.
  [TMC] screen and [Current Station] screen were integrated to one screen.
  \*[Search Station] is displayed on the screen.

#### <u>Before</u>

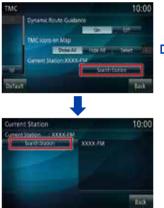

<u>After</u>

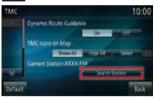

By pushing [Search Station] button, current station is renewed without doing the screen transition.

③ The change of [Sound Quality Control] screen structure. BASS/MID/TREBLE (Only when premium amp is connected "PUNCH" is also displayed) arranged in the [Equalizer] screen was moved to newly established [Tone] tab, and only the setting key of [ROCK/POP/HIPHOP/JAZZ/NORMAL] was assumed in the [Equalizer] screen.

#### <u>Before</u>

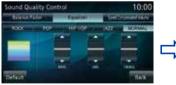

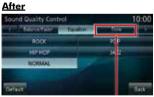

By using [Tone] tab, the level of sound quality can be adjusted.

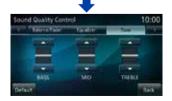

④ The change of voice command list indication. Voice command list was changed to display to the screen separately by each command.

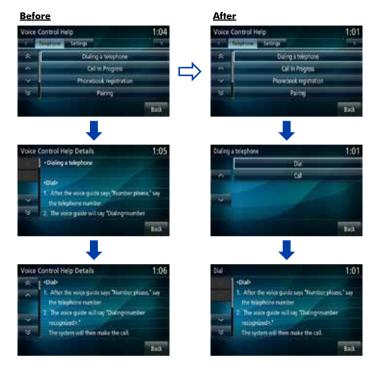

- The change of <PWR/VOL> key long push operation. By pressing and holding <PWR/VOL> key, the state of Screen and Audio changes "Off" mode. And if Screen and Audio is "Off" mode, mode changes "On" to press and hold <PWR/ VOL> key.
- ② The change of <SEEK TRACK> key operation in radio mode. <SEEK TRACK> key short push operation while the radio reception was changed to seek operation. The previous operation was "Preset Up/Down"(short push) and "Seek Up/Down"(long push).
- ③ The change of <MODE> key operation. Audio source changes sequentially by pressing <MODE> key at the mode screen.
- ④ The change of AV icon from "selectable" to "not selectable". Even if AV icon was touched, not to change to the AV screen.

## <u>Before</u>

<u>After</u>

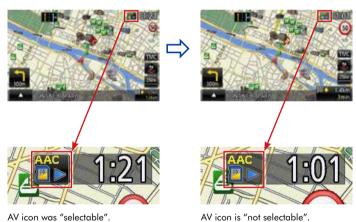

# VI. Display addition/change

- The change of [TMC] button mask condition. [TMC] button on the map was changed to be grayed out on the scale more than 100km.
- ② Highlight display of TMC icons. When traffic information is displayed, TMC icons to be displayed are highlighted.
- ③ The addition of notification on the [Traffic Information] screen. In previous version, if the traffic information was lost when displaying [Traffic Information] screen, the screen was switched automatically. But in updated version, additional notice ("The information has been updated.") was added between the screen switching.

#### **Before**

<u>After</u>

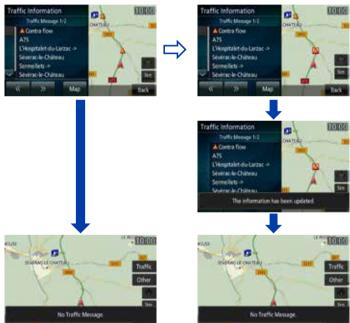

④ The addition of [Begins with] button on the city name search screen. [Begins with] button was added to the city name search screen for switching the search method (Keyword search ⇔ Begins with search).

#### <u>Before</u>

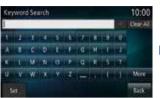

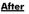

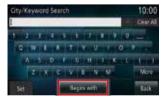

(5) The addition of [EmergencyCall] screen. In previous version, if the EmergencyCall was received, the screen was not changed. But in updated version, the screen is switched to [EmergencyCall] screen.

#### **Before**

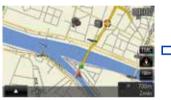

If the EmergencyCall was received, screen was not changed.

#### <u>After</u>

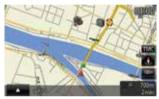

If EmergencyCall was received, the screen is switched to [EmergencyCall] screen.

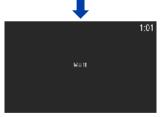

Disable all the key operation and all sound is muted.

- The addition of "Intersection Guidance Map" display setting . The display setting of "Intersection Guidance Map" (default [Not Display]) was added.
- ② The addition of "3D Landmark" display setting. The display setting of "3D Landmark" (default [Show]) was added.
- ③ The speed-up of booting. [Opening Setting] (default [Off]) was added to [System] screen. It can set opening animation [On] or [Off].
- ④ The addition of [Sound Quality Control] button. [Sound Quality Control] button that can transit to the [Sound Quality Control] screen was added to [Settings] screen.

Unauthorized copying, hiring, lending, reproduction, storage in a retrieval system or transmission in any form or by any means, electronic, mechanical, or otherwise, is prohibited.

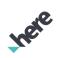

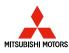

©2019 HERE. All rights reserved. Part No. T1000-27545